# **Wo finde ich Meine Rechnungen, Meine Auszahlungen, Verbindungen, Abonnementdetails, Aktualisierung & Bank.**

#### **Konto**

**1.** Klicken Sie in Ihrem **Dashboard** auf den Pfeil oben links, um das Navigationsmenü aufzurufen.

**2**. Klicken Sie auf das Feld **Konto**, um in Ihre Rechnungen, Auszahlungen, Abonnementdetails, Aktualisierungen und Bankdaten einzusehen und diese bearbeiten zu können.

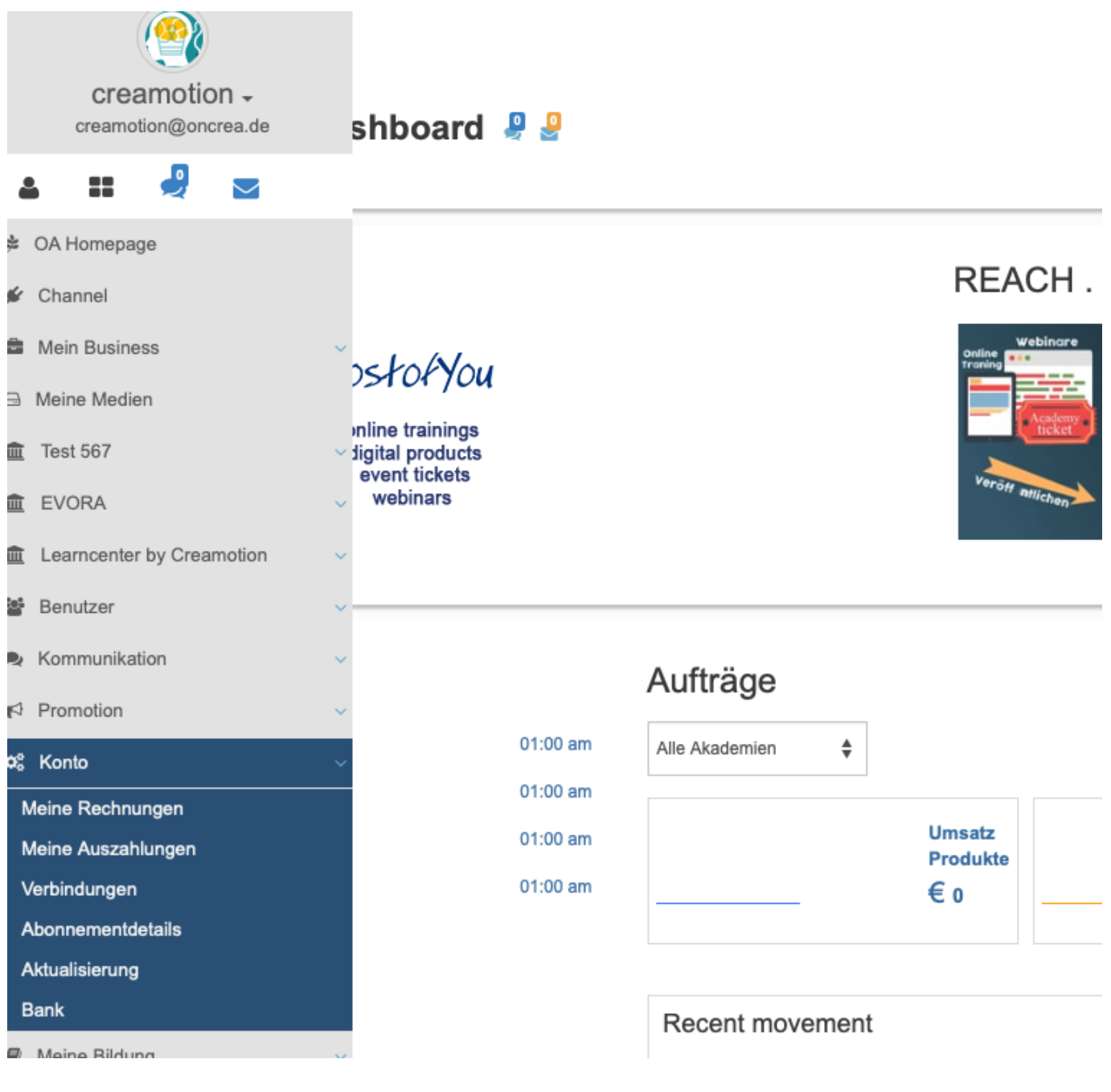

#### **Meine Rechnungen**

Seite 1 / 6 **(c) 2024 admin <office@creaunion.de> | 2024-05-13 02:38** [URL: https://faq.on-academy.de/index.php?action=artikel&cat=74&id=59&artlang=de](https://faq.on-academy.de/index.php?action=artikel&cat=74&id=59&artlang=de)

**1.** Klicken Sie in Ihrem **Dashboard** auf den Pfeil oben links, um das Navigationsmenü aufzurufen.

**2.** Klicken Sie auf das Feld **Konto** und danach auf das Feld **Meine Rechnungen,** um eine Übersicht über Ihre Käufe zu erhalten und die Rechnungen über den Button **Aktion** herunterzuladen.

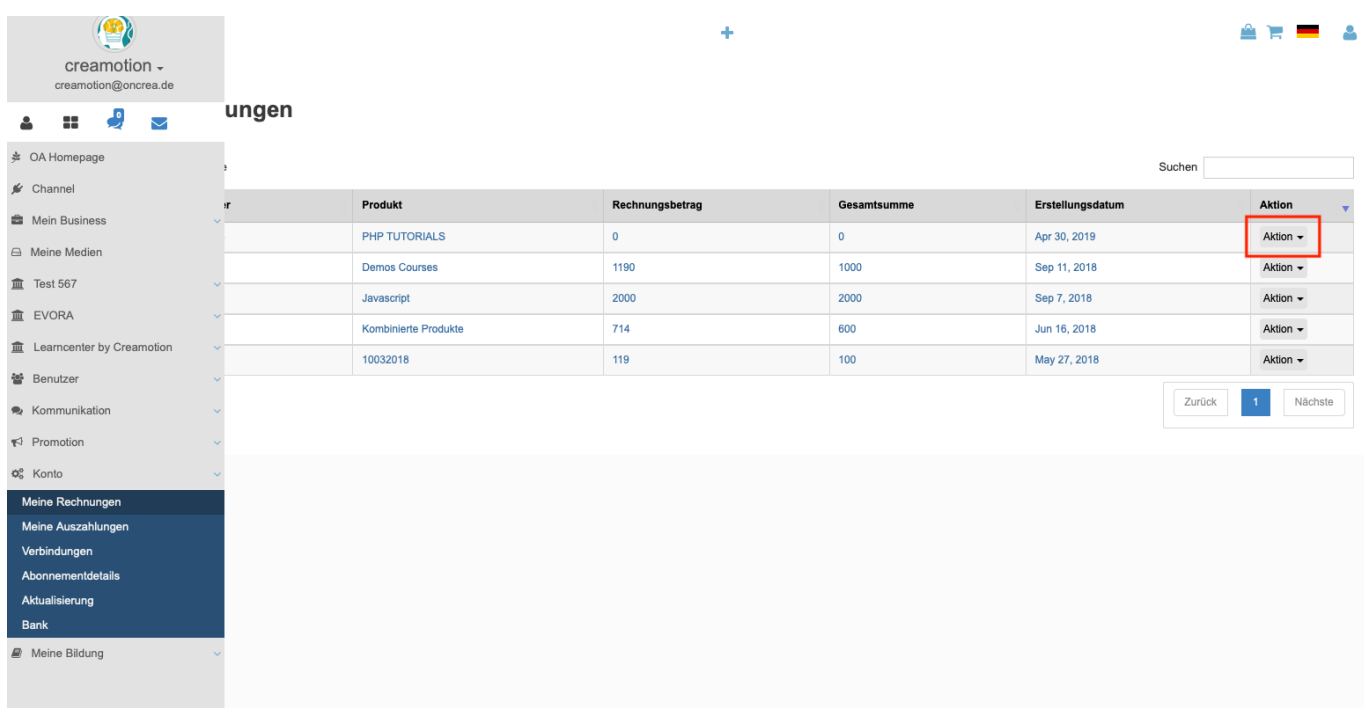

#### **Meine Auszahlungen**

**1.** Klicken Sie in Ihrem **Dashboard** auf den Pfeil oben links, um das Navigationsmenü aufzurufen.

**2.** Klicken Sie auf das Feld **Konto** und danach auf das Feld **Meine Auszahlungen,** um eine Übersicht über Ihre Auszahlungen zu erhalten. Klicken Sie auf den Button **Aktion** neben Ihrer Auszahlung, um nähere Informationen zu erhalten.

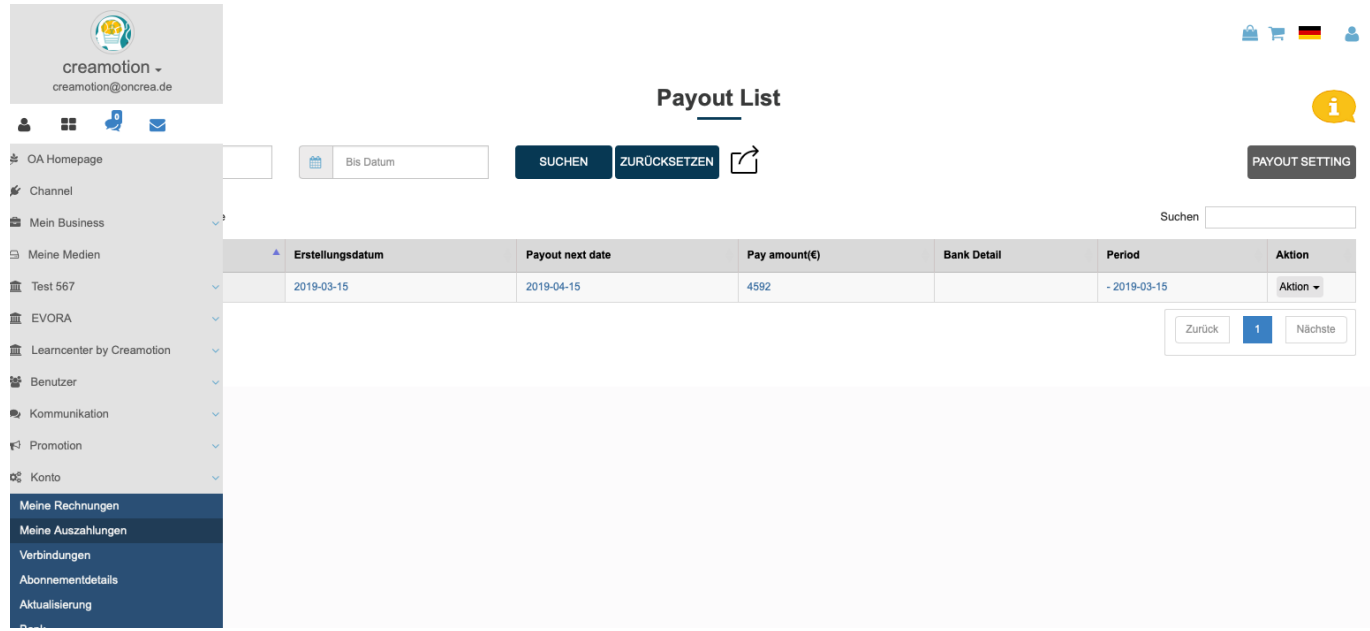

**3.** Klicken Sie auf den Button **Payout Settings,** um Ihre Auszahlungseinstellungen zu ändern.

**4.** Klicken Sie auf das **Feld** unter der Überschrift **Period Settings,** um den Auszahlungsrhythmus festzulegen. Wählen Sie zwischen **Monatlich** und **Täglich.**

**5.** Klicken Sie auf das **Feld** unter der Überschrift **Day Value** und legen Sie fest zu welchem Datum eine Auszahlung stattfinden soll. Sie haben die Wahl zwischen dem ersten eines Monats und dem 15.ten.

**6.** Klicken Sie auf das **Feld** unter der Überschrift **Do you want to hace payout with tax** und wählen Sie aus ob Sie inkl. oder exklusive MwSt. ausgezahlt werden möchten.

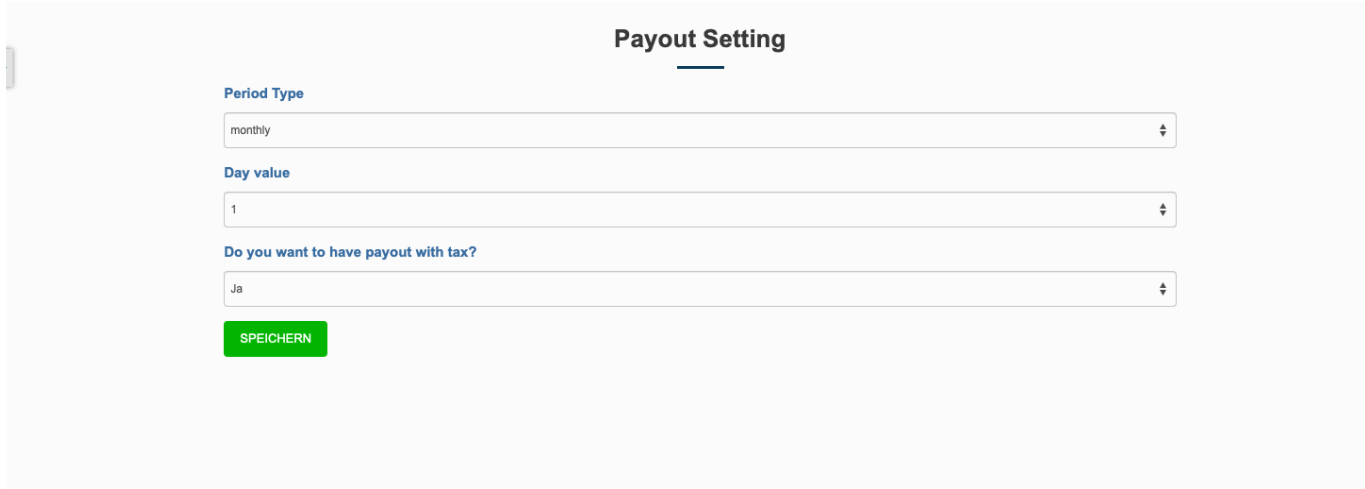

#### **Verbindungen**

**1.** Klicken Sie in Ihrem **Dashboard** auf den Pfeil oben links, um das Navigationsmenü aufzurufen.

> Seite 3 / 6 **(c) 2024 admin <office@creaunion.de> | 2024-05-13 02:38** [URL: https://faq.on-academy.de/index.php?action=artikel&cat=74&id=59&artlang=de](https://faq.on-academy.de/index.php?action=artikel&cat=74&id=59&artlang=de)

**2.** Klicken Sie auf das Feld **Konto** und danach auf das Feld **Verbindungen,** um eine neue Software für Ihre Akademie hinzuzukaufen. Sie haben die Wahl zwischen der Leadgenerierungs-Software **OnLead (OL**) mit der Sie die Möglichkeit haben, Newsletter und E-Mail Marketing zu betreiben und der Community Software **OnGroup (OG)** mit der Sie die Möglichkeit haben, eine eigene Community aufzubauen und zu verwalten.

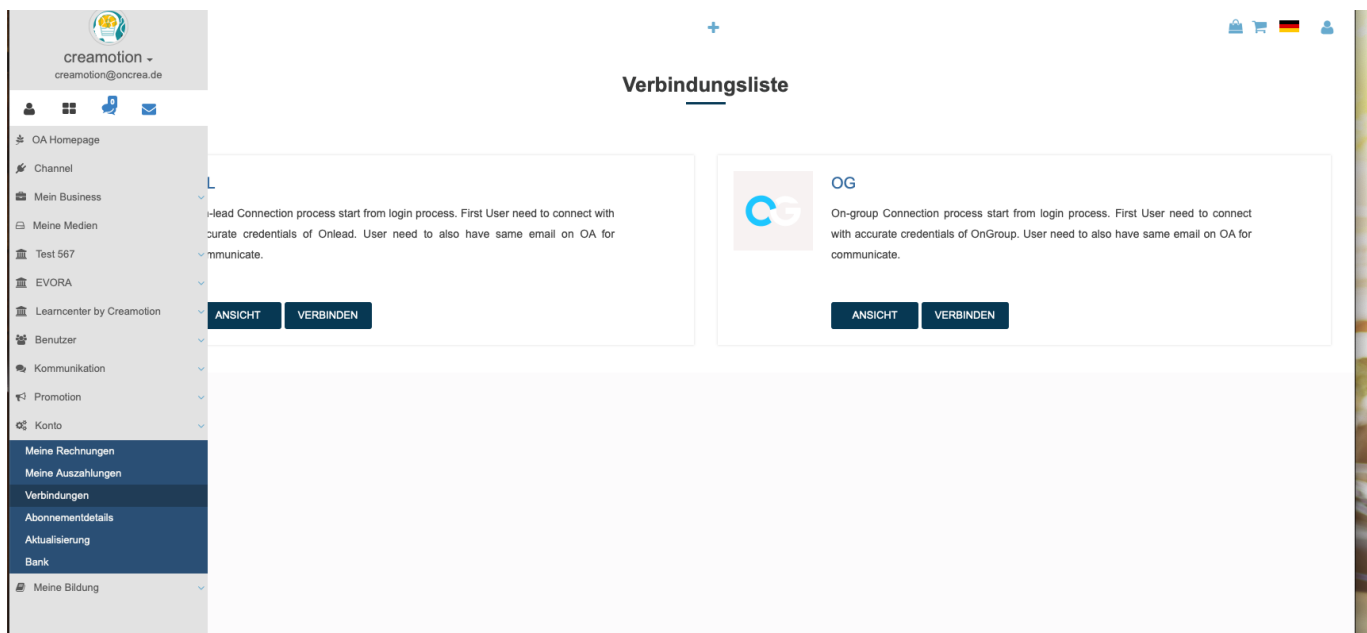

#### **Abonnementdetails**

**1.** Klicken Sie in Ihrem **Dashboard** auf den Pfeil oben links, um das Navigationsmenü aufzurufen.

**2.** Klicken Sie auf das Feld **Konto** und danach auf das Feld **Abonnementdetails,** um detaillierte Informationen zu Ihrem Konto und Abonnement zu erhalten.

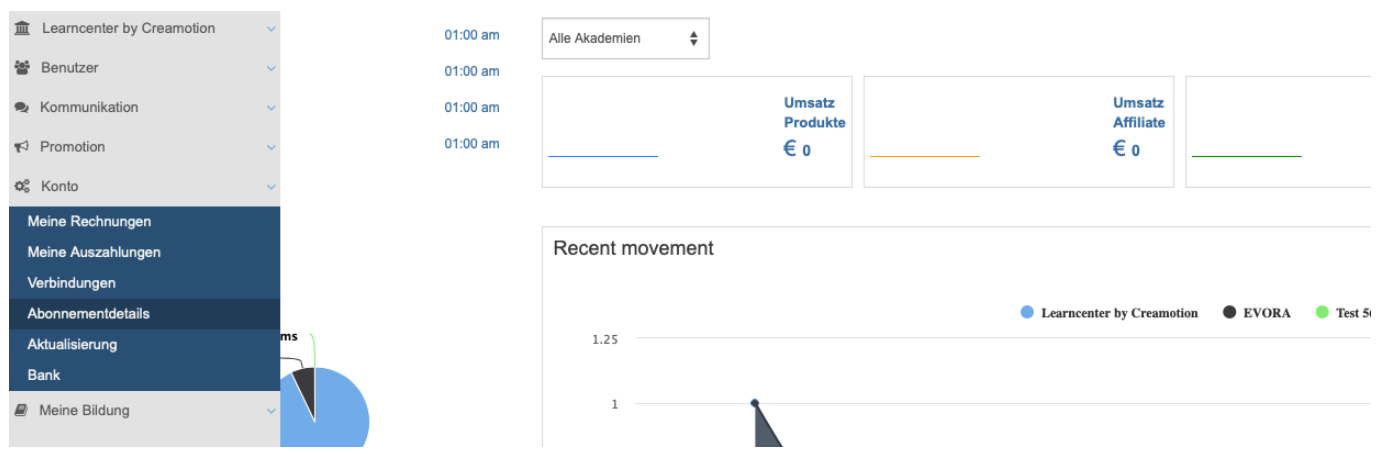

#### **Aktualisierung**

**1.** Klicken Sie in Ihrem **Dashboard** auf den Pfeil oben links, um das Navigationsmenü aufzurufen.

**2.** Klicken Sie auf das Feld **Konto** und danach auf das Feld **Aktualisierung,** um Ihr Konto auf ein umfangreicheres Paket zu erweitern. Hier haben Sie die Wahl zwischen **Basic, Premium und Enterprise.**

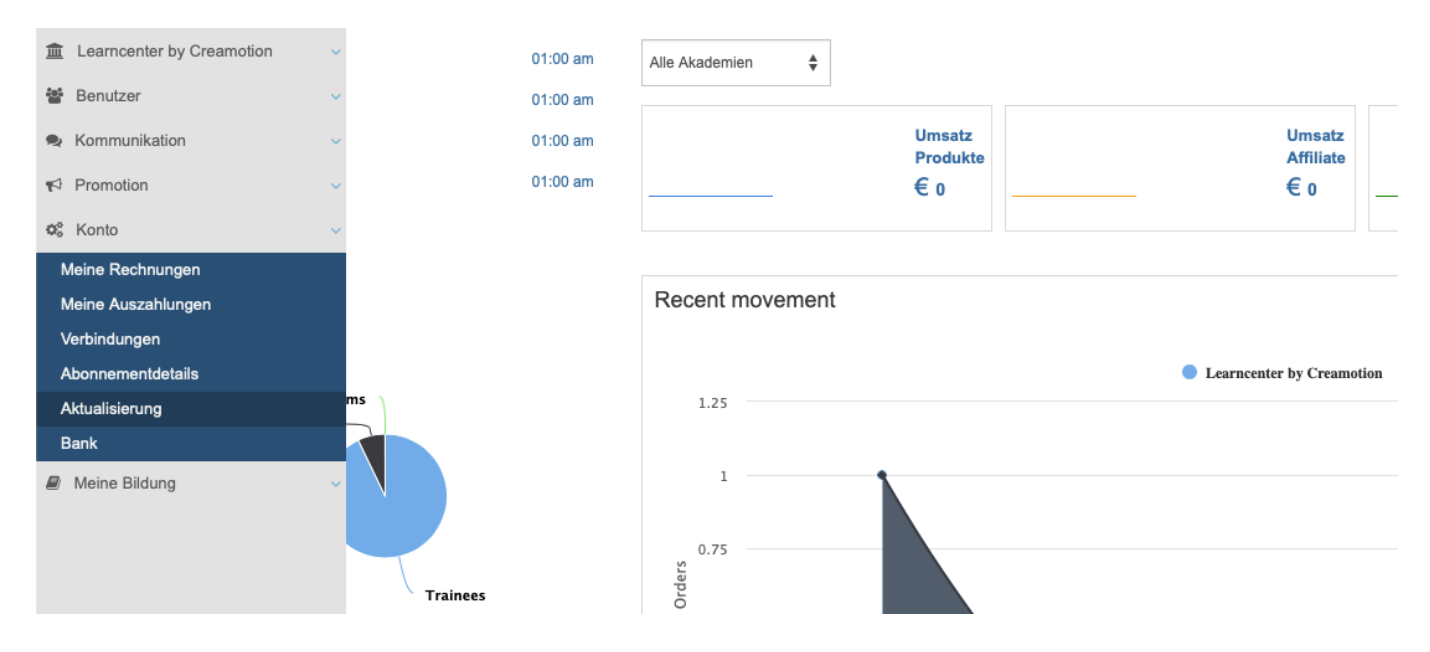

#### **Bank**

**1.** Klicken Sie in Ihrem **Dashboard** auf den Pfeil oben links, um das Navigationsmenü aufzurufen.

2. Klicken Sie auf das Feld **Bank,** um Ihre Bankdaten zu ändern.

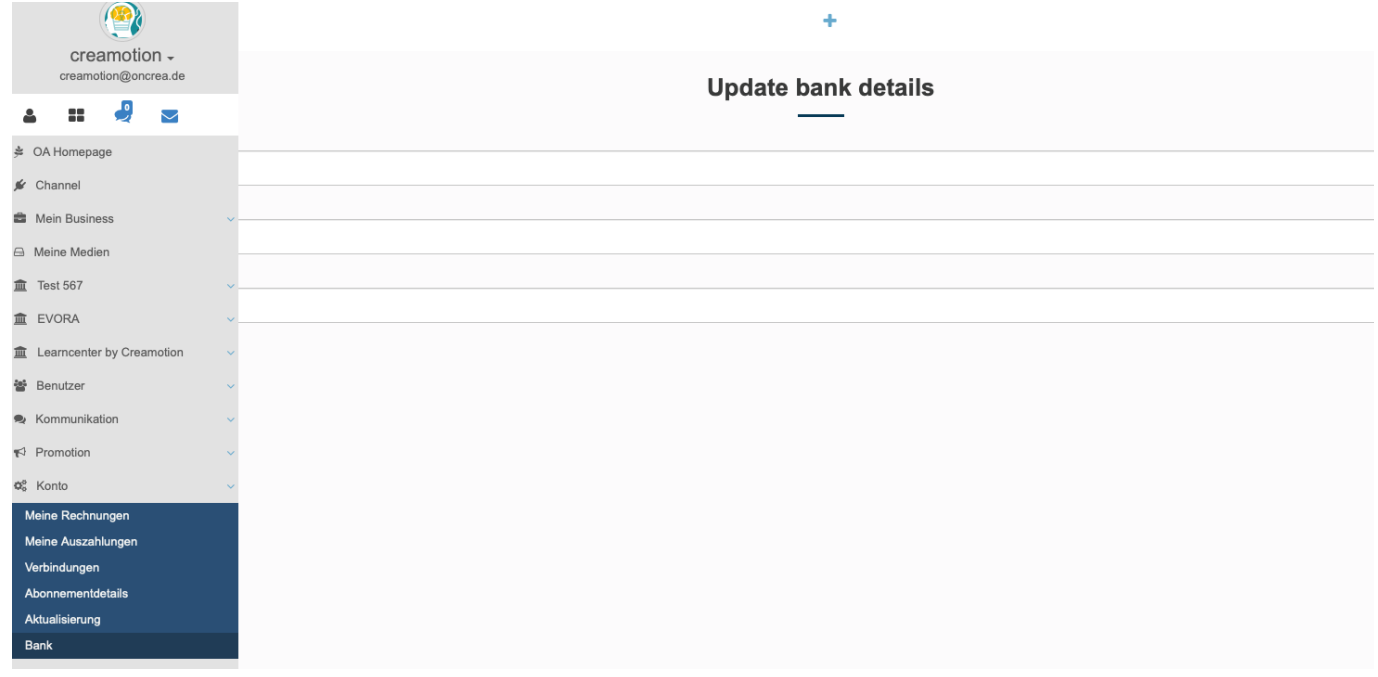

Folgen Sie dem Link zu unseren onAcademy How To Videos: <https://on-academy.de/web/creamotion>

Eindeutige ID: #1058

Seite 5 / 6

**(c) 2024 admin <office@creaunion.de> | 2024-05-13 02:38**

[URL: https://faq.on-academy.de/index.php?action=artikel&cat=74&id=59&artlang=de](https://faq.on-academy.de/index.php?action=artikel&cat=74&id=59&artlang=de)

Verfasser: admin Letzte Änderung: 2019-09-09 09:17

> Seite 6 / 6 **(c) 2024 admin <office@creaunion.de> | 2024-05-13 02:38** [URL: https://faq.on-academy.de/index.php?action=artikel&cat=74&id=59&artlang=de](https://faq.on-academy.de/index.php?action=artikel&cat=74&id=59&artlang=de)